## **Benefits:** Open Enrollment Employee

U}&^AU]^}AO}¦[||{^}cA•cæ¦c•EA^[ˇA¸ã||A¦^&^åç^AæA}^¸Acæ•\Aå}A^[ˇ¦A Y[¦\åæ^*h*i}à[¢A&æ||^åA'U]^}AO}¦[||{^}cAO@æ}\*^'.AØ[||[¸Ac@^A•c^]•A EHORZWRFRPSOHWH\RXURSHQHQUROOPHQWFKDQJHV

1. To access your Workday inbox, click on the middle icon in the upper right hand corner of the Workday homepage.

2. Open the task that is called 'Open Enrollment Change'. Click on 'Let's get started'. You will then see a screen that comes up that looks similar to the below:

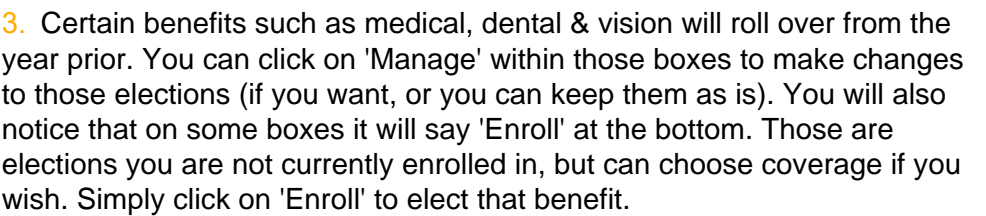

4. After all of your elections have been made and your enrollment is complete, click on Review and Sign. You can then review the summary of all your elections selected prior to submitting. Once you are happy with your elections, click on 'I Accept' and then on Submit.

5. You will then see a page that says 'Submitted' and you can then click on the 'View 2020 Benefits Statement' button and be able to print for your elections for your records.

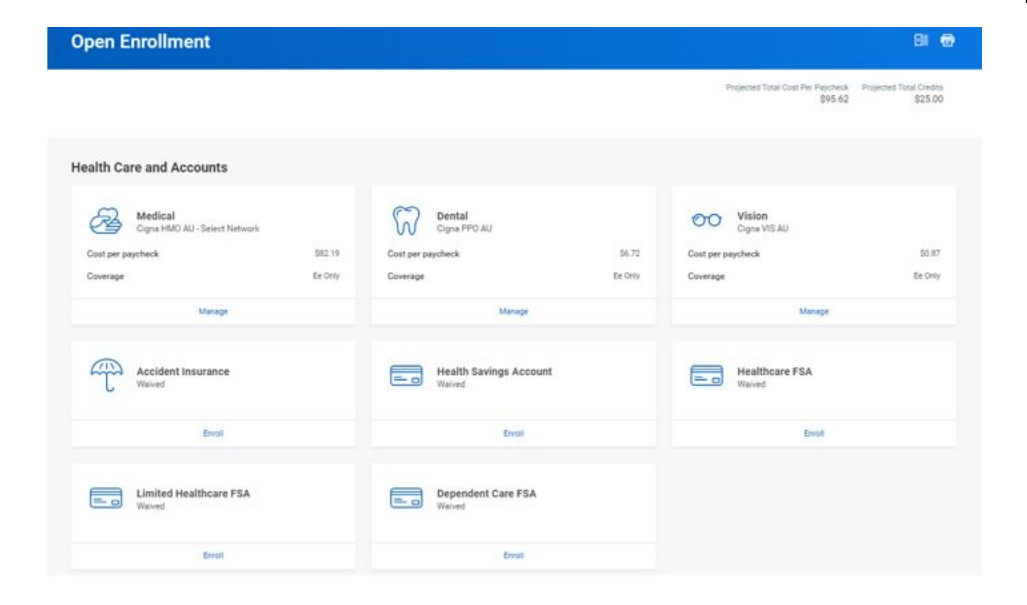

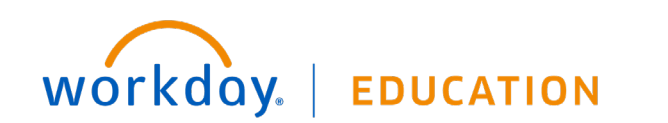